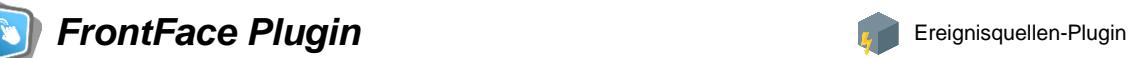

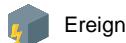

# **Kalender-Trigger**

Die Digital Signage & Kiosk Software *FrontFace* lässt sich mit Plugins um zusätzliche Funktionalität erweitern. Auf diese Weise können spezielle Inhalte angezeigt werden, externe Daten und Systeme integriert werden oder der Software gänzlich neue Funktionen hinzugefügt werden.

# **Beschreibung:**

Das Ereignisquellen-Plugin *Kalender-Trigger* ermöglicht Ihnen das Ereignis-gesteuerte Starten von Playlisten, basierend auf Kalender-Terminen. Als Datenquelle für Kalenderdaten können folgende Systeme eingebunden werden:

- **Excel-Datei** (ab Version 2007)
- **Exchange-Kalender** (via EWS = Exchange Web Services)
- **Office 365 / Exchange Online** (via Microsoft Graph-API)
- **Lotus Notes Datenbank** (via Domino XML DXL)
- **iCalendar / ICS-Format** (z.B. aus Google Calendar)
- **SharePoint-Kalender** (On-Premises oder SharePoint online / Office 365)

So können z.B. mit Outlook, Lotus Notes, Google Calendar, SharePoint oder einer Excel-Tabelle Termine hinterlegt werden, die dann automatisch bei Eintreten das Abspielen einer Playlist in der *FrontFace Player-App* auslösen. Weiterhin können auch noch Platzhaltertexte in der Playlist über die Kalendereinträge mit Inhalten befüllt werden. So lassen sich z.B. personalisierte Besucherbegrüßungen realisieren.

**Hinweis:** Dieses Plugin dient NICHT zum Anzeigen von Terminen aus einem externen Kalender! Wenn Sie Termine z.B. in tabellarischer Form anzeigen möchten, verwenden Sie bitte das separat erhältliche Content-Plugin "Kalender"!

#### **Installation:**

Allgemeine Hinweise zur Installation von Plugins in *FrontFace* finden Sie im Benutzerhandbuch von *FrontFace*.

**Hinweis:** Wenn Sie die Testversion des Plugins heruntergeladen und installiert haben, müssen Sie beim Umstieg auf die Vollversion das Plugin (als Vollversion) erneut installieren. Das Vorgehen ist dabei exakt das Gleiche wie bei einer Neuinstallation des Plugins. Wenn Sie die Testversion des Plugins in Ihrem Projekt bereits verwendet haben, bleiben Ihre Einstellungen natürlich erhalten!

**Update von einer früheren Version:** Wenn Sie eine frühere Version des Kalender-Trigger-Plugins verwenden, können Sie die neue Version einfach "über" die in Ihrem Projekt vorhandene Version installieren. Bitte beachten Sie aber, dass dabei die Einstellungen für das Plugin verloren gehen. Sie müssen also nach der Installation der neuen Version die Einstellungen (Datenquelle, etc.) neu festlegen!

#### **Einrichtung und Verwendung:**

Nachdem Sie das Plugin in Ihrem Projekt installiert haben, müssen Sie im *FrontFace Assistant* unter *"Anzeigesteuerung"* im Tab *"Ereignisquellen"* eine neue Ereignisquelle vom Typ *"Kalender-Trigger"*  anlegen (dazu muss die *"Erweiterte Anzeigesteuerung"* aktiviert sein!). Nach dem Hinzufügen wählen Sie aus, welche **Playlist** durch ein Kalender-Ereignis gestartet werden soll, und konfigurieren einen externen Kalender, der als **Datenquelle** fungieren soll.

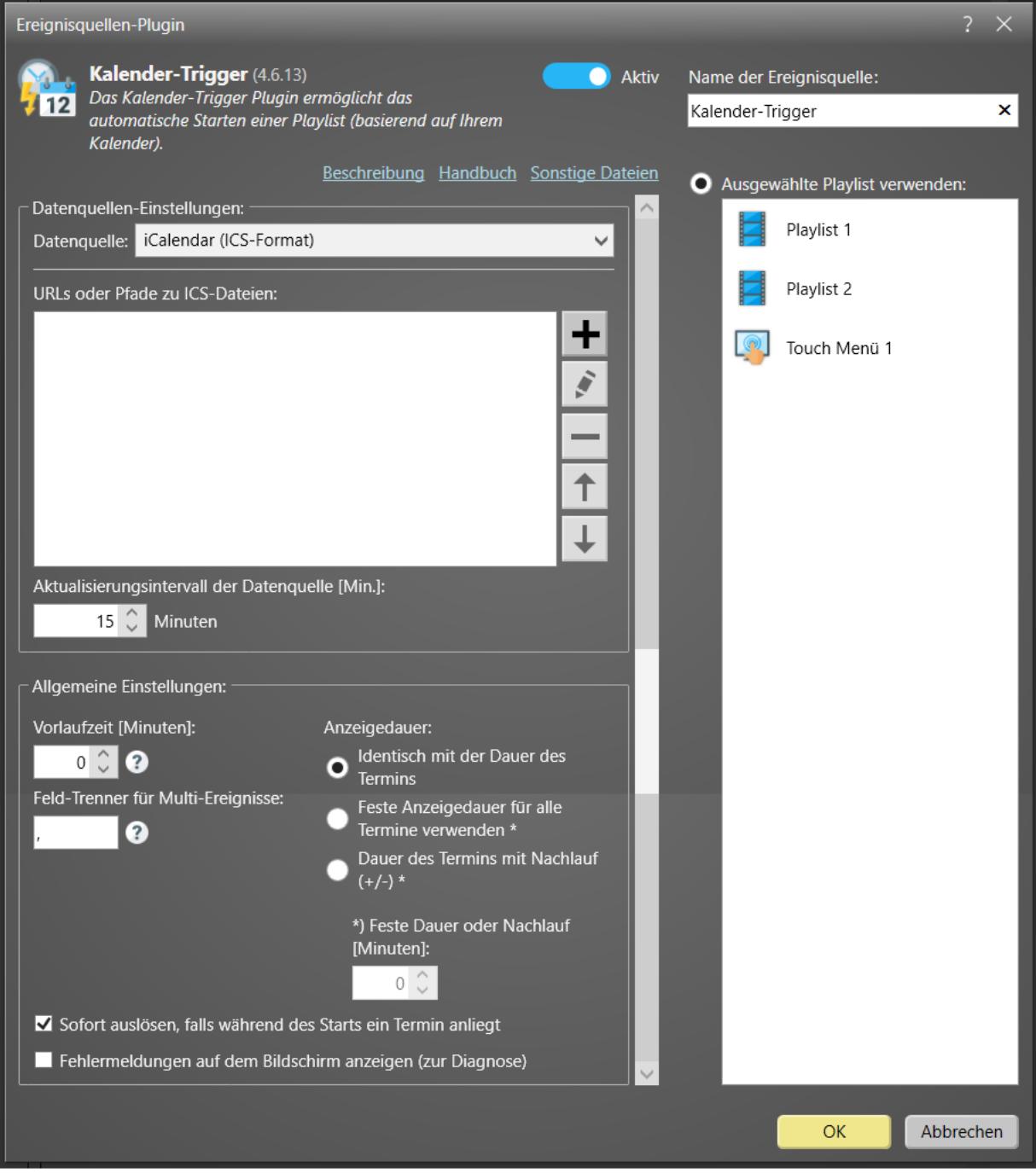

Copyright © 2011-2024 by mirabyte GmbH & Co. KG 2

Zuerst müssen Sie dazu die gewünschte Datenquelle auswählen, aus welcher die Kalenderdaten zur Steuerung bezogen werden sollen. Dort legen Sie auch fest, wie oft die Datenquelle abgefragt und auf Änderungen geprüft werden soll.

Weiterhin können Sie eine sog. Vorlaufzeit in Minuten definieren. Wenn Sie z.B. eine Vorlaufzeit von 15 Minuten eingestellt haben, löst ein Termin 15 Minuten vor dem eigentlichen Startzeitpunkt aus. Dies kann z.B. für Empfangsbildschirme sinnvoll sein.

Auch die Anzeigedauer, welche durch ein Kalender-Ereignis getriggert wird, kann eingestellt werden: Dabei kann zum einen die Dauer des jeweiligen Termins verwendet werden, eine fest eingestellte Dauer für alle Ereignisse oder eine sog. Nachlaufzeit. Im Fall der Nachlaufzeit wird die angegebene Dauer in Minuten zu dem Endzeitpunkt des Termins hinzuaddiert. Der Wert kann sowohl positiv als auch negativ sein, darf die Dauer des Termins aber nicht unter 1 Minute reduzieren (bei Angabe eines negativen Nachlaufs).

Über die Option **"Sofort auslösen, falls während des Starts ein Termin anliegt"** können Sie festlegen, dass für den Fall, dass zum Startzeitpunkt des Players (oder nach einem Neustart, z.B. im Rahmen einer Publizierung), ein zum aktuellen Zeitpunkt anliegender Termin ein Ereignis auslöst. Normalerweise lösen Termine nämlich sonst nur beim Eintreten des Startzeitpunkts des Termins ein Ereignis aus.

Im Folgenden ist die Konfiguration für die unterschiedlichen Datenquellen beschrieben:

# *► Excel-Datei*

Falls Sie eine Excel-Datei verwenden möchten, sollten Sie den UNC-Netzwerkpfad zu der Datei angeben (z.B. "\\SOMESERVER\folder\my-excel-file.xlsx"), damit sowohl der Player-PC als auch Ihr lokaler PC auf die Datei unter dem gleichen (!) Dateinamen/Pfad zugreifen können. Bei der Android-Version von *FrontFace* kann der Pfad zu der Datei nicht als UNC-Pfad angegeben werden! Alternativ können Sie auch eine HTTP(S)-URL angeben oder unter Verwendung des Platzhalters  $S \{F_S TATIC\}$  auf das "Media\Static\" Verzeichnis Ihres *FrontFace*-Projekts verweisen, wenn Sie die Excel-Datei beim Publizieren mit auf den Player übertragen wollen.

In der Excel-Datei muss sich ein Arbeitsblatt befinden, in dem Sie die Termine zeilenweise eingeben, wobei die erste Zeile die Spaltenüberschriften enthält, und beim Auslesen ignoriert wird. Neben dem Index des Arbeitsblattes in der Arbeitsmappe müssen Sie dann für jedes Feld (Betreff, Ort, Startzeit, Endzeit, etc.) die jeweilige Spalten-Nummer im Einstellungsdialog des Kalender-Plugins zuweisen, damit die Termine aus der Excel-Datei korrekt gelesen werden können. Stellen Sie auch sicher, dass alle Datumsfelder in dem Zellenformat "Datum" und alle Zeitfelder im Zellenformat "Zeit" formatiert sind. Ansonsten kann das Plugin die Termine nicht korrekt auslesen und interpretieren.

Grundsätzlich können Sie die Excel-Datei gemäß den oben genannten Vorgaben frei gestalten, es gibt jedoch auch eine einsatzfertige Muster-Datei, die Sie im Einstellungs-Dialog des Plugins erreichen können, indem Sie auf den Link "Sonstige Dateien" klicken.

Über das Aktualisierungs-Intervall legen Sie fest, wie oft die Datei auf Veränderungen abgefragt werden soll. Diese Einstellung betrifft nur das Plugin "Kalender" (nicht das Plugin "Kalender-Trigger"!) und ist nur dann relevant, wenn Sie den Kalender länger oder sogar dauerhaft auf dem Bildschirm anzeigen. Ansonsten erfolgt immer automatisch eine Aktualisierung, sobald das Kalender-Plugin auf dem Bildschirm angezeigt wird.

#### *► Exchange-Kalender (via EWS)*

Sie müssen zunächst sicherstellen, dass Sie die *EWS (Exchange Web Services)* auf Ihrem Exchange-Server aktiviert haben, da diese als Schnittstelle für das Plugin dient.

**Hinweis:** Die **EWS (Exchange Web Services)** sind *nicht* mit dem **OWA (Outlook Web Access)** zu verwechseln. Sie müssen hier unbedingt die URL Ihres **EWS** angeben!

Bitte geben Sie Login, Passwort und Domäne (optional) für den Exchange-Benutzer im Einstellungsdialog des Plugins ein. Wenn Sie diese Zugangsdaten weglassen, werden automatisch die Zugangsdaten des aktuellen Windows-Kontos verwendet (nur bei On-Premise Exchange-Servern!). Falls Ihr Server kein "Autodiscover" unterstützt, geben Sie bitte auch die komplette URL des EWS-Endpoints (Exchange Web Services) mit an.

Weiterhin müssen Sie auch die verwendete Exchange-Server-Version angeben (z.B. "Exchange Server 2013").

Sollten Sie Exchange Server 2013 oder älter verwenden und ein Problem beim Abrufen von Terminen haben, aktivieren Sie bitte (aber nur in diesem Fall) die Checkbox "Kompatibilitäts-Modus verwenden".

#### **• Kalender aus dem Postfach des Benutzers:**

Standardmäßig wird der Hauptkalender aus dem Postfach des Benutzers, den Sie angegeben haben, verwendet.

Um einen anderen Kalender aus dem Postfach des Nutzers zu verwenden, müssen Sie den Pfad zu diesem Kalender angeben. Wenn sich Ihr Kalender in Outlook beispielsweise unter dem Pfad **"My Caldendars\My Cool Calendar"** befindet, müssen Sie folgendes eingeben:

**My Calendars\My Cool Calendar**

#### **• Kalender aus einem Public Folder:**

Falls Sie einen Kalender verwenden möchten, der sich in einem *Public Folder* befindet, müssen Sie den Pfad mit dem Prefix **\$PublicFoldersRoot** angeben. Falls sich z.B. Ihr Kalender in Outlook unter **"All Public Folders\My Public Folder\My Cool Calendar"** befindet, müssen Sie diesen Pfad angeben:

**\$PublicFoldersRoot\My Public Folder\My Cool Calendar**

#### **• Kalender aus einer Ressource:**

Um direkt auf den Kalender einer "Ressource" zuzugreifen (z.B. der Kalender eines Raumes), der nicht als *Public Folder*, sondern als eigenständige Mailbox ohne Logon angelegt ist, geben Sie bitte die E-Mail-Adresse der Ressource als "Pfad zum Kalender" ein. Wichtig ist, dass der Nutzer, den Sie zum Verbinden mit dem Exchange Server verwenden,

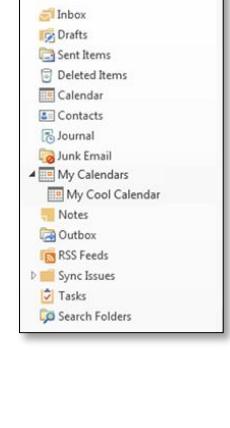

SEND / REC

**DE EL** FB F. HOME

□ New Post

entsprechende Zugriffsrechte hat und als sog. "delegierter Benutzer" für die Ressource eingetragen ist (für weitere Details siehe [Microsoft TechNet\)](https://technet.microsoft.com/de-de/library/bb124973.aspx).

**Hinweis:** Sollten Sie die Fehlermeldung *"Fatal error while loading Exchange data! The request failed. Die zugrundeliegende Verbindung wurde geschlossen: Für den geschützten SSL/TLS-Kanal konnte keine Vertrauensstellung hergestellt werden."* erhalten, müssen Sie vorher sicherstellen, dass Ihr Player-PC dem SSL-Zertifikat Ihres Exchange Servers vertraut. Wenn Sie auf dem Player-PC im Internet Explorer die URL zu dem EWS eingeben, werden Sie zuerst eine Warnung erhalten, dass der Seite nicht vertraut wird. Wenn Sie dann auf "fortsetzen" klicken, erscheint in der Adressleiste des Internet Explorers der Hinweis, dass es ein Problem mit dem Zertifikat gibt. Sie müssten das SSL-Zertifikat der Seite dann auf dem Player in die Liste der vertrauenswürdigen Zertifikate aufnehmen. Dann erscheint beim erneuten Zugriff auf die URL im Internet Explorer nicht mehr die Warnung und auch die *FrontFace Player-App* kann danach problemlos auf den Exchange Server per EWS zugreifen.

Sie können auch mehr als einen Kalender angeben (z.B. für verschiedene Räume), sofern sich diese auf dem gleichen Server befinden und sich mit den gleichen Zugangsdaten zugreifen lassen. In diesem Fall werden die Termine aus allen Kalendern zur Anzeige zusammengeführt.

Falls Sie den Hauptkalender aus dem Postfach des Benutzers sowie weitere Kalender aus diesem Postfach einbinden möchten, müssen Sie als "Pfad" für den Hauptkalender des Benutzers einen Punkt (".") angeben.

Über das Aktualisierungs-Intervall legen Sie fest, wie oft der/die Kalender auf Veränderungen abgefragt werden soll(en). Diese Einstellung betrifft nur das Plugin "Kalender" (nicht das Plugin "Kalender-Trigger"!) und ist nur dann relevant, wenn Sie den Kalender länger oder sogar dauerhaft auf dem Bildschirm anzeigen. Ansonsten erfolgt immer automatisch eine Aktualisierung, sobald das Kalender-Plugin auf dem Bildschirm angezeigt wird.

# *► Office 365 (Graph API)*

Neben dem Zugriff auf *Exchange Online (Office 365)* per EWS (s.o.) ist auch der Zugriff mit der neueren *Graph-API* von Microsoft möglich. Um diese Schnittstelle nutzen zu können, sind allerdings einige Anpassungen bzw. Einrichtungsschritte an Ihrem Office 365 Konto erforderlich.

Sie müssen im Einstellungs-Dialog des Plugins den Tenant (Mandanten-ID), die sog. Client-ID und das Client-Secret sowie die E-Mail-Adresse des Nutzers angeben, auf dessen Kalender Sie zugreifen möchten. Sie können auch mehr als einen Kalender angeben (z.B. für verschiedene Räume). In diesem Fall werden die Termine aus allen gewählten Kalendern zur Anzeige zusammengeführt.

Im Folgenden sind die Einrichtungsschritte beschrieben, die erforderlich sind, damit Sie mit dem Kalender-Plugin auf die Graph-API Ihres Office 365 Tenant zugreifen können:

#### **Registrieren einer neuen Anwendung mit dem Azure-Portal:**

- 1. Das Kalender-Plugin muss zunächst als "Anwendung" in Ihrem Azure Microsoft Entra ID (ehemals Active Directory) registriert werden. Melden Sie sich dazu mit einem Geschäfts-, Schul- oder Universitätskonto oder mit einem persönlichen Microsoft-Konto beim [Azure-Portal](https://portal.azure.com/) an.
- 2. Wenn Sie mit Ihrem Konto auf mehrere Mandanten zugreifen können, klicken Sie rechts oben auf Ihr Konto, und legen Sie Ihre Portalsitzung auf den gewünschten Mandanten fest.
- 3. Wählen Sie im linken Navigationsbereich den Dienst **Microsoft Entra ID** und anschließend **App-Registrierungen > Neue Registrierung** aus.
- 4. Geben Sie auf der daraufhin angezeigten Seite "Anwendung registrieren" die Registrierungsinformationen für das Kalender-Plugin ein: Geben Sie als Namen z.B. "FrontFace Kalender-Plugin" ein und wählen Sie die Option "Nur Konten in **diesem Organisationsverzeichnis"** aus.
- 5. Klicken Sie dann auf **Registrieren**.
- 6. Eine **Redirect URI** ist in diesem Fall nicht erforderlich!

#### **Erstellen eines Client-Secret:**

1. Das **Client-Secret** ist ein statisches Passwort, welches dem Plugin den Zugriff auf Office 365 ermöglicht. Gehen Sie auf **Zertifikate & Geheimnisse** und fügen Sie dann einen **neuen, geheimen Client-Schlüssel** hinzu. Notieren Sie sich das Client-Secret.

#### **Setzen der Berechtigungen:**

- 1. Klicken Sie auf die neu angelegte Anwendung "FrontFace Kalender-**Plugin"** und klicken Sie dann auf **API-Berechtigungen anzeigen**.
- 2. Als Berechtigung von der **API "Microsoft Graph"** wird **Calendars.Read** benötigt, dies darf keine delegierte Berechtigung sein, sondern diese muss als Anwendungsberechtigung erstellt

# APIs aufrufen

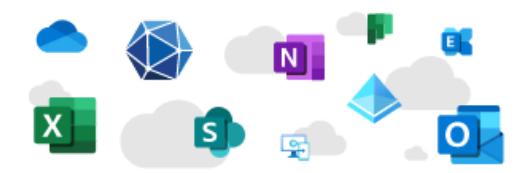

Erstellen Sie leistungsfähigere Apps mit umfassenden Benutzer- und Geschäftsdaten aus Microsoft-Diensten und den Datenquellen Ihres eigenen Unternehmens.

API-Berechtigungen anzeigen

werden. ACHTUNG: Diese Berechtigung benötigt eine sog. Administratoreinwilligung, da diese Berechtigung standartmäßig auf jeden Kalender des Mandanten zugreifen kann! Dies kann aber nachträglich durch ein PowerShell-CMDlet auf einen Benutzer beschränkt werden (s.u.).

3. **Admin-Einwilligung erteilen**:

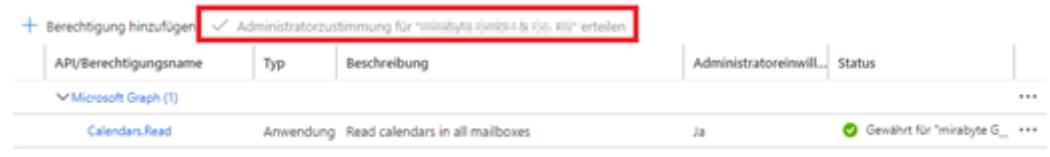

# **Einschränken der Berechtigung auf einen bestimmten Benutzer:**

Standardmäßig hat eine neu-registrierte App Zugriff auf ALLE Postfächer eines Office 365-Mandanten. Um dies einzuschränken, muss, wie im Folgenden beschrieben, eine sog. *Application Access Policy* konfiguriert werden. Mehr dazu finden Sie auch hier: <https://learn.microsoft.com/en-us/graph/auth-limit-mailbox-access>

- 1. Öffnen Sie im Browser die Seite <https://www.powershellgallery.com/packages/ExchangeOnlineManagement/>
- 2. Dort finden Sie den Befehl zum Installieren zur **ExchangeOnlinePowerShell** Der Befehl sollte so aussehen: **Install-Module -Name ExchangeOnlineManagement -RequiredVersion 2.0.3**
- 3. Öffnen Sie PowerShell (als Administrator) und führen den Befehl aus. Notwendige Abfragen müssen dabei bestätigt werden (das Modul **ExchangeOnlineManagment** muss installiert werden, damit Sie sich auf der Azure Exchange PowerShell anmelden können!).
- 4. Nun Importieren Sie das Modul, indem Sie folgenden Befehl ausführen: **Import-Module ExchangeOnlineManagement**
- 5. Führen Sie als nächstes den Befehl **\$UserCredential = Get-Credential** aus und geben Sie dort Ihre Azure-Zugangsdaten ein.
- 6. Stellen Sie eine Verbindung mit Exchange Online her: **Connect-ExchangeOnline -Credential \$UserCredential - ShowProgress \$true**
- 7. Um die Richtline einzuschränken, benötigen Sie die Client-ID, die Sie zuvor bei der Registrierung angelegt haben.
- 8. Führen Sie nun diesen PowerShell Befehl aus: **New-ApplicationAccessPolicy -AppId IHRE\_APP\_ID -PolicyScopeGroupId IHRE\_MAIL\_ADDR -AccessRight RestrictAccess -Description "Restrict this app to a given user"**

Und ersetzen Sie **IHRE\_APP\_ID** und **IHRE\_MAIL\_ADDR** durch die entsprechenden Daten. Die Verarbeitung dieses Befehls kann einen Moment in Anspruch nehmen. Falls Sie die Zugriffseinschränkung auf mehr als nur ein Postfach anwenden möchten, können Sie statt **IHRE\_MAIL\_ADDR** auch die E-Mail-Adresse einer zuvor in [Azure](https://portal.azure.com/#view/Microsoft_AAD_IAM/GroupsManagementMenuBlade/~/AllGroups) angelegten *Mail-enabled Security Group* angeben, in welcher sich die zugriffsberechtigten Postfächer befinden. Zum Testen, ob der Befehl funktioniert, können Sie folgenden Befehl eingeben:

# **Test-ApplicationAccessPolicy -Identity IHRE\_MAIL\_ADDR -AppId IHRE\_APP\_ID**

Abschließend müssen Sie sich die **Client-ID**, die **Mandanten-ID** (Tenant) und das **Client-Secret** notieren und diese im Einstellungsdialog des Plugins eintragen. Über die **E-Mail-Adresse** bestimmen Sie, auf welches Postfach Sie zugreifen möchten. Wenn Sie keinen **Kalender-Namen** angeben, wird der Standard-Kalender des Postfachs verwendet. Alternativ können Sie die **Kalender** im Postfach angeben. Dabei erfolgt die Angabe stets in der Form: **Kalender-Gruppe\Kalender-Name**

Empfohlen wird jedoch, den/die Kalender nicht manuell hinzuzufügen, sondern über die Schaltfläche "Verbindung prüfen und Kalender auswählen...". Dabei wird dann eine Verbindung zu Office 365 herstellt (damit können Sie auch gleichzeitig testen, ob die Zugangsdaten korrekt sind!) und Ihnen eine Auswahl aller Kalender-Gruppen und Kalender angezeigt. Wählen Sie dann den gewünschten Kalender, um diesen der Liste hinzuzufügen.

Über das Aktualisierungs-Intervall legen Sie fest, wie oft der/die Kalender auf Veränderungen abgefragt werden soll(en). Diese Einstellung betrifft nur das Plugin "Kalender" (nicht das Plugin "Kalender-Trigger"!) und ist nur dann relevant, wenn Sie den Kalender länger oder sogar dauerhaft auf dem Bildschirm anzeigen. Ansonsten erfolgt immer automatisch eine Aktualisierung, sobald das Kalender-Plugin auf dem Bildschirm angezeigt wird.

**Hinweis:** Beim Zugriff auf ein Office 365-Raumkalenderpostfach (auch Ressource genannt) zeigt der Raumkalender standardmäßig nur den Status "Belegt" an. In den meisten Fällen möchten Sie jedoch den Organisator des Meetings und auch den Betreff sehen. Um diese Raumdetails in einem Office 365-Raumkalender anzuzeigen, müssen Sie die folgenden Einstellungen für die Ressource vornehmen (in unserem Beispiel heißt diese "Meetingroom"):

- 1. Verbinden Sie sich mit Exchange Online per PowerShell.
- 2. Geben Sie allen Nutzern eingeschränkte Zugriffsrechte: **Set-MailboxFolderPermission -Identity Meetingroom:\calendar -User default -AccessRights LimitedDetails**
- 3. Machen Sie den Organisator und das Betreff-Feld sichtbar:

#### **Set-CalendarProcessing -Identity Meetingroom -AddOrganizerToSubject \$false -DeleteComments \$false -DeleteSubject \$false**

**Verwendung von Office 365 auf Android:** Aus technischen Gründen verwendet die Android-Version des Plugins eine andere Methode zur Authentifizierung bei Office 365, welche auch als "Geräteauthentifizierungs-Flow" bezeichnet wird. Um diese Methode zu aktivieren, öffnen Sie das Menü **Authentifizierung** der **App-Registrierung** im Azure-Portal und stellen Sie sicher, dass **Öffentliche Clientflows zulassen** aktiviert ist. Wenn Sie dann auf einem Android-Player publizieren und das Kalender-Plugin zum ersten Mal auf dem Bildschirm erscheint, wird ein Code angezeigt, welchen Sie auf der Website <http://mircosoft.com/devicelogin> auf einem anderen Gerät eingegeben müssen, um das Android-Gerät zu authentifizieren. Die Authentifizierung bleibt 90 Tage lang gültig (wenn sie nicht verwendet wird) und erneuert sich automatisch bei jedem Zugriff auf die Datumsquelle.

# *► Lotus Domino Kalender (via XML)*

Sie benötigen eine Notes-Datenbank auf einem Lotus Domino Server (Domino 5 oder höher), welche per Domino XML (DXL) per HTTP zugegriffen werden kann. Dazu ist es erforderlich, dass Sie für den Nutzer, der auf die Datenbank zugreifen soll, im Personendokument ein HTTP-Passwort festlegen. Wenn möglich, sollten Sie für den Zugriff die HTTP-Basic-Authentication verwenden. Zwar wird auch die vom Domino Web Access verwendete, Session-basierte Authentifizierung per Cookie unterstützt, jedoch ist die HTTP-Basic Authentication in Verbindung mit diesem Plugin grundsätzlich vorzuziehen. Neben der gewünschten Authentifizierungsmethode müssen Sie auch Benutzername und Passwort angeben.

Wenn Sie z.B. auf den persönlichen Kalender in der Mailbox eines Notes-Benutzers zugreifen möchten, lautet die URL der Lotus Domino Server Datenbank, die Sie im Plugin eintragen müssen:

```
http(s)://server-name/mail/username.nsf
```
Weiterhin müssen Sie den oder die Namen der Domino-Objekte der Datenbank angeben, die Sie abrufen möchten. Wenn Sie nichts angeben, wird standardmäßig das Objekt "Calendar" abgerufen. In bestimmten Fällen kann es auch sein, dass Sie dem Objekt-Namen ein \$-Zeichen voranstellen müssen. Sie können auch mehrere Domino-Objekte (=Kalender) eintragen (z.B. Kalender für unterschiedliche Räume), wenn diese auf dem gleichen Server in der gleichen Datenbank liegen. Dabei werden dann alle Termine aus allen Kalendern zusammengeführt.

Grundsätzlich kann jede Notes Datenbank, die Termindaten enthält, integriert werden, da Sie die Felder für "Start-Datum/Uhrzeit", "End-Datum/Uhrzeit", "Betreff" und "Ort" frei wählen können. Dazu müssen entsprechende XPath-Ausdrücke hinterlegt werden, die sich auf die Rückgabe eines ViewEntry-Elements aus der DXL ReadViewEntries-Methode beziehen (siehe [http://www.ibm.com/developerworks/lotus/library/ls-](http://www.ibm.com/developerworks/lotus/library/ls-Domino_URL_cheat_sheet/)Domino URL cheat sheet/ für Details). Für einen persönlichen Kalender einer Mailbox sind dies i.d.R. folgende Werte:

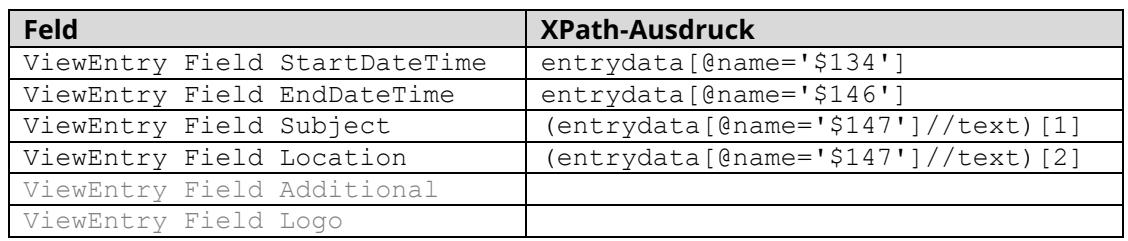

**Tipp:** Um sich das XML-Dokument anzusehen, auf welches sich die XPath-Ausdrücke beziehen, können Sie den HTTP-Request des Plugins im Browser simulieren, indem Sie folgende URL abrufen:

https://server-name/mail/username.nsf/\$Calendar?ReadViewEntries

Über das Aktualisierungs-Intervall legen Sie fest, wie oft die Notes-Datenbank(en) auf Veränderungen abgefragt werden soll(en). Diese Einstellung betrifft nur das Plugin "Kalender" (nicht das Plugin "Kalender-Trigger"!) und ist nur dann relevant, wenn Sie den Kalender länger oder sogar dauerhaft auf dem Bildschirm anzeigen. Ansonsten erfolgt immer automatisch eine Aktualisierung, sobald das Kalender-Plugin auf dem Bildschirm angezeigt wird.

# *► iCalendar (ICS-Format)*

Das iCalendar-Format (iCal) ist ein standardisiertes Format für den Austausch von Terminund Kalenderdaten, welches von zahlreichen Systemen und Anwendungen unterstützt wird. Sie können entweder den Pfad (lokaler Pfad oder einen UNC-Netzwerkpfad) oder eine URL (http:// oder https://) zu einer ICS-Datei angeben. Bei der Android-Version von *FrontFace* kann der Pfad zu der Datei nicht als UNC-Pfad angegeben werden! Alternativ können Sie auch unter Verwendung des Platzhalters \${F\_STATIC} auf das "\Media\Static\" Verzeichnis Ihres *FrontFace*-Projekts verweisen, wenn Sie die ICS-Datei beim Publizieren mit auf den Player übertragen wollen.

Wenn Sie beispielsweise *Google Calendar* nutzen möchten, müssen Sie zunächst den Kalender öffentlich machen (siehe [https://support.google.com/calendar/answer/37083\)](https://support.google.com/calendar/answer/37083) und dann die ICAL-URL abrufen und diese im Plugin hinterlegen.

Über das Aktualisierungs-Intervall legen Sie fest, wie oft die ICS-Datei auf Veränderungen abgefragt werden soll. Diese Einstellung betrifft nur das Plugin "Kalender" (nicht das Plugin "Kalender-Trigger"!) und ist nur dann relevant, wenn Sie den Kalender länger oder sogar dauerhaft auf dem Bildschirm anzeigen. Ansonsten erfolgt immer automatisch eine Aktualisierung, sobald das Kalender-Plugin auf dem Bildschirm angezeigt wird.

#### *► SharePoint*

Sie können sowohl Termin-Listen (Listen vom Typ "Kalender") aus lokalen SharePoint-Installationen (On Premises) oder SharePoint-Online (Office 365) einbinden. Sie müssen dazu die URL(s) zu Ihrer SharePoint-Website angeben (z.B. der TeamSite) und den Namen der Kalender-Liste. Beispiel:

[https://ihr-name.sharepoint.com/TeamSite/Lists/Team%20Kalender/c](https://ihr-name.sharepoint.com/TeamSite/Lists/Team%20Kalender/)alendar.aspx

…geben Sie dann als URL im Plugin an: <https://ihr-name.sharepoint.com/TeamSite/>

…und als Listenname: Team Kalender

Sie können auch mehrere Kalender-Listen mit separaten URLs eintragen (z.B. Kalender für unterschiedliche Räume), wenn diese auf dem gleichen Server liegen und mit den gleichen Zugangsdaten abgerufen werden können. Dabei werden dann alle Termine aus allen Kalendern zusammengeführt.

Weiterhin müssen Benutzername (z.B. E-Mail-Adresse) und Passwort angegeben werden.

Über das Aktualisierungs-Intervall legen Sie fest, wie oft die SharePoint-Listen auf Veränderungen abgefragt werden soll. Diese Einstellung betrifft nur das Plugin "Kalender" (nicht das Plugin "Kalender-Trigger"!) und ist nur dann relevant, wenn Sie den Kalender länger oder sogar dauerhaft auf dem Bildschirm anzeigen. Ansonsten erfolgt immer automatisch eine Aktualisierung, sobald das Kalender-Plugin auf dem Bildschirm angezeigt wird.

**Hinweis:** Sollten Sie die Fehlermeldung *"Identity Client Runtime Library (IDCRL) did not get a response from the Login server"* (SharePoint Online) erhalten, müssen Sie die Legacy Authentifizierungsprotokolle für Sharepoint aktivieren:

Zunächst muss der SharePoint Online Service für PowerShell [installiert](https://www.microsoft.com/download/details.aspx?id=35588) werden.

- 1. Connect-SPOService -Url https://<FIRMA>-admin.sharepoint.com
- 2. Set-SPOTenant -LegacyAuthProtocolsEnabled \$True
- 3. Set-SPOTenant -RequireAcceptingAccountMatchInvitedAccount \$False

Alternativ können Sie dies auch über das **SharePoint Admin Center** verwalten: Unter Zugriffskontrolle → Apps die keine moderne Authentifizierung unterstützten → Zugriff erlauben.

# **Funktionsweise:**

Nach dem Publizieren ruft das Plugin auf dem Player kontinuierlich in dem angegebenen Intervall den externen Kalender ab. Sobald ein Termin eintritt (d.h. die Startzeit des Termins entspricht dem aktuellen Datum/Uhrzeit plus eventuellen Vorlauf), wird die hinterlegte Playlist gestartet und für die Dauer des Termins angezeigt. Danach zeigt der Player wieder die ursprüngliche Playlist an.

**Fehler- und Problemdiagnose:**

Da es sich bei diesem Plugin um ein Ereignisquellen-Plugin handelt, gibt es zur Laufzeit keinerlei Ausgaben auf dem Bildschirm. Somit können z.B. auch Konfigurationsfehler (falscher Server- /Dateiname, ungültiger Benutzername, etc.) nicht direkt erkannt werden, außer daran, dass das Plugin keine Ereignisse erzeugt, wenn ein Termin im Kalender fällig wird.

**Hinweis:** Durch Aktivieren der Option "Fehlermeldungen auf dem Bildschirm anzeigen (zur Diagnose)" im Einstellungsdialog des Plugins werden im Fall von Fehlern, z.B. beim Zugriff auf die Datenquelle, entsprechende Fehlermeldungen auch auf dem Bildschirm ausgegeben. Diese sollten nur im Testbetrieb und nicht im Produktivbetrieb ausgegeben werden.

Sie können aber auch auf dem Player-PC die Log-Datei des Players ansehen und so mögliche Probleme und deren Ursachen ermitteln. Sie finden die Log-Datei auf dem Player-PC unter folgendem Pfad:

C:\ProgramData\mirabyte\FrontFace\Logs\FrontFace Player.log.txt

Nach der Einrichtung des Plugins sollten Sie auf jeden Fall einmal die Log-Datei prüfen, um sicher zu sein, dass alles in Ordnung ist.

Bitte beachten Sie auch, dass ein Ereignis nur dann eintritt, wenn der entsprechende Zeitpunkt erreicht ist. D.h. ein Termin, der um 09:00 beginnt, wird auf dem Player-PC nicht mehr ausgelöst, wenn Sie den Player-PC um 09:05 starten. Denken Sie in diesem Zusammenhang auch daran, dass die Systemuhr des Player-PCs korrekt gestellt sein muss (Datum & Uhrzeit).

# **Verwendung von Platzhaltern:**

Falls Ihre durch das Plugin gestartete Playlist Medienobjekte vom Typ "Text" verwendet, können Sie diese mit Platzhaltern ausstatten, die dann vom jeweiligen Termin individuell befüllt werden können.

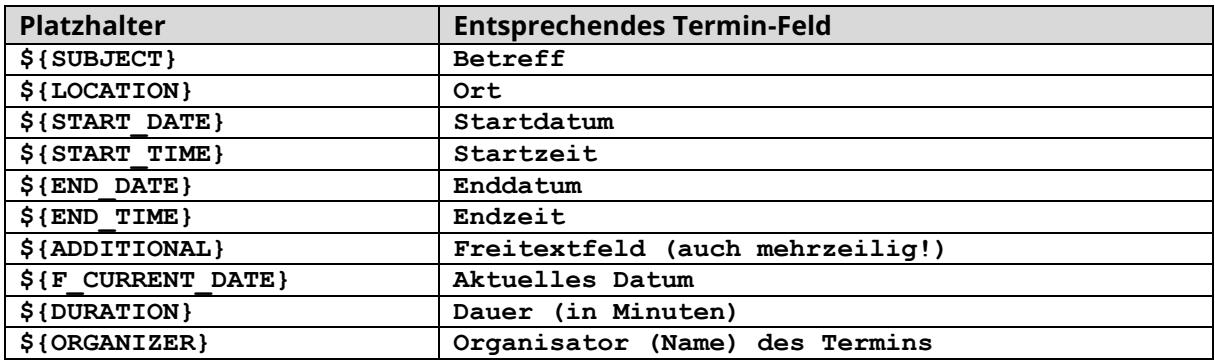

Für die Standard-Felder eines Termins stehen folgende, vordefinierte Platzhalter zur Verfügung:

Sie können alternativ über das Freitextfeld (Body) des Termins auch eigene Platzhalter definieren und diesen Werte zuweisen. Dazu müssen Sie die folgende Notation verwenden:

#### **\${MEIN PLATZHALTER}=Text der angezeigt werden soll**

Mehrere Platzhalter können Sie zeilenweise in das Freitextfeld untereinander eingeben.

Wenn ein eigener Platzhalter einen mehrzeiligen Text enthalten soll, müssen Sie Zeilenumbrüche mit einem | (Pipe) darstellen, z.B. **\${EIN PLATZHALTER}=Zeile1|Zeile2|Zeile3**

Im Fall der Datenquelle "Excel-Datei" können Sie benutzerdefinierte Platzhalter einfach über zusätzliche Spalten in der Tabelle einbinden. Die erste Zeile enthält dabei den Platzhalternamen und die folgenden Zeilen jeweils die Werte pro Termin. Wenn Sie also eine Spalte "Zusatztext" in der Tabelle eingefügt haben, können Sie mit dem Platzhalter \${Zusatztext} auf den Wert zugreifen. Bitte beachten Sie, dass Sie alle Spalten, die für benutzerdefinierte Platzhalter verwendet werden sollen, im Einstellungs-Dialog der Datenquelle angegeben werden müssen (z.B. "K", "K-P" oder "K, M-O", etc.).

#### **Verwenden von Bildern (Logo):**

Platzhalter können neben Text auch Dateinamen bzw. URLs zu Bildern enthalten. Ein typisches Beispiel wäre eine Besucherbegrüßung bei der neben einem personalisierten Text wie *"Willkommen Herr Müller!"* auch das Logo der Firma von Herrn Müller angezeigt wird.

Dazu müssen Sie in Ihrer Playlistseite auch ein Medienobjekt des Typs "Bild" einfügen. Anstelle einer statischen Bilddatei geben Sie die URL oder den Netzwerkpfad zu einer Bilddatei an, welche das Logo enthält, und ersetzen einen Teil davon gegen den Platzhalter **\${LOGO}**:

\\SERVER\files\logos\**\${LOGO}**.png oder http://www.meinserver.de/logs/**\${LOGO}**.png

In Ihrer Datenquelle, wo Sie den Termin festlegen (Microsoft Exchange Server, Lotus Domino Server (Notes), iCalendar (ICS) oder SharePoint), müssen Sie im Freitextfeld (bzw. Beschreibung/Text/Body) den Platzhalter definieren, und zwar z.B. als eine Zeile:

#### **\${LOGO}=mueller**

FrontFace würde in diesem Beispiel dann versuchen, die Datei "NSERVER\files\logos\mueller.png" anzuzeigen.

Vorteil dieser Variante ist, dass Sie in dem Termin nicht jedes Mal den kompletten Pfad bzw. die komplette URL angeben müssen, sondern nur den Dateinamen (ohne Dateiendung).

Bei Verwendung von Excel als Datenquelle, ersetzten Sie beim Medienobjekt *"Bild"* den kompletten Pfad durch den Platzhalter **\${LOGO}**. Anschließend fügen Sie in der Excel-Tabelle (Spalte *"Logo"*) den kompletten Pfad oder die komplette URL zu dem gewünschten Bild ein.

Denken Sie daran, dass der finale Pfad bzw. die finale URL vom Player aus erreichbar sein muss!

# **Verhalten bei gleichzeitigen Terminen:**

Falls Sie in einem Kalender zwei oder mehr Termine hinterlegt haben, die zum gleichen Zeitpunkt "fällig werden", löst das Ereignisquellen-Plugin nur ein Ereignis aus. Die Werte der Platzhalter der Termine werden aber in diesem Fall zusammengefasst. Dazu wird die im Konfigurationsdialog änderbare Zeichenfolge *"Feld-Trenner für Multi-Ereignisse"* verwendet. Normalerweise lautet diese ", ". Somit würde z.B. der Platzhalter **\${SUBJECT}** bei zwei zeitgleich eintretenden Terminen mit den Überschriften *"Termin 1"* und *"Termin 2"* den Wert *"Termin 1, Termin 2"* annehmen. Diese Logik wird auch bei benutzerdefinierten Platzhaltern angewendet. Bei der "Endzeit" und der "Dauer" wird der jeweils am längsten dauernde Termin der zeitgleich eintretenden Termine verwendet.

#### **Hilfe und Support:**

Wenn Sie Hilfe oder Unterstützung bei der Verwendung dieses Plugins oder der *FrontFace*-Software benötigen, können Sie sich gerne an unseren Support wenden. Weitere Informationen und Kontaktmöglichkeiten finden Sie unter<https://www.mirabyte.com/de/support/>